XIII 、 Краткое руководство по эксплуатации 1 selection Выбор языка A, нажмите кнопку SET-UP 2 секунды, чтобы войти в главное меню. B, поверните DIAL / ENTER, чтобы перейти в меню CHANGE PASS, и нажмите DIAL / ENTER, чтобы войти в него.

C, Roll DIAL / ENTER выбор «中文 Chinese» или «英文 English» , нажмите DIAL / ENTER, чтобы войти в него. На ЖК-дисплее будет отображено завершение операции.

2 、 Загрузка света Lib

A, Установите выключатель питания контроллера в положение ВЫКЛ, вставьте наклейку USB-памяти в порт USB контроллера и затем включите контроллер. B, нажмите кнопку SET-UP 2 секунды, чтобы войти в главное меню.

C, выберите меню LOAD LIB и нажмите кнопку DIAL / ENTER, затем поверните колесо DIAL / ENTER, чтобы найти нужный файл.

D, нажмите кнопку DIAL / ENTER, чтобы загрузить целевой файл. Как только файл будет загружен полностью, на дисплее отобразится «Операция завершена».

E, повторите шаг C & D, чтобы загрузить больше файлов, или нажмите ESC / PAGE, чтобы выйти.

3. Настройка lib

A. Нажмите кнопку SET-UP 2 секунды, чтобы войти в главное меню.

B, поверните DIAL / ENTER, чтобы выбрать меню PATCH LIB, и нажмите DIAL / ENTER.

войти в него.

C, нажмите кнопку DIAL / ENTER, чтобы найти нужный файл, и нажмите DIALL / ENTER, чтобы ввести его.

D, нажмите FIXTURE 1-12, чтобы получить целевой файл патча, или поверните DIAL / ENTER, чтобы

установить начальный адрес. Нажмите DIAL / ENTER, чтобы войти в него. Как только файл будет

полностью удалено, на дисплее отобразится «Операция завершена». Нажмите ESC / PAGE, чтобы выйти.

4 push Надавите на регулятор скорости строба / регулятора яркости вверх

перед использованием.

5 、 Пожалуйста, обратитесь к полному содержанию пункта IX.

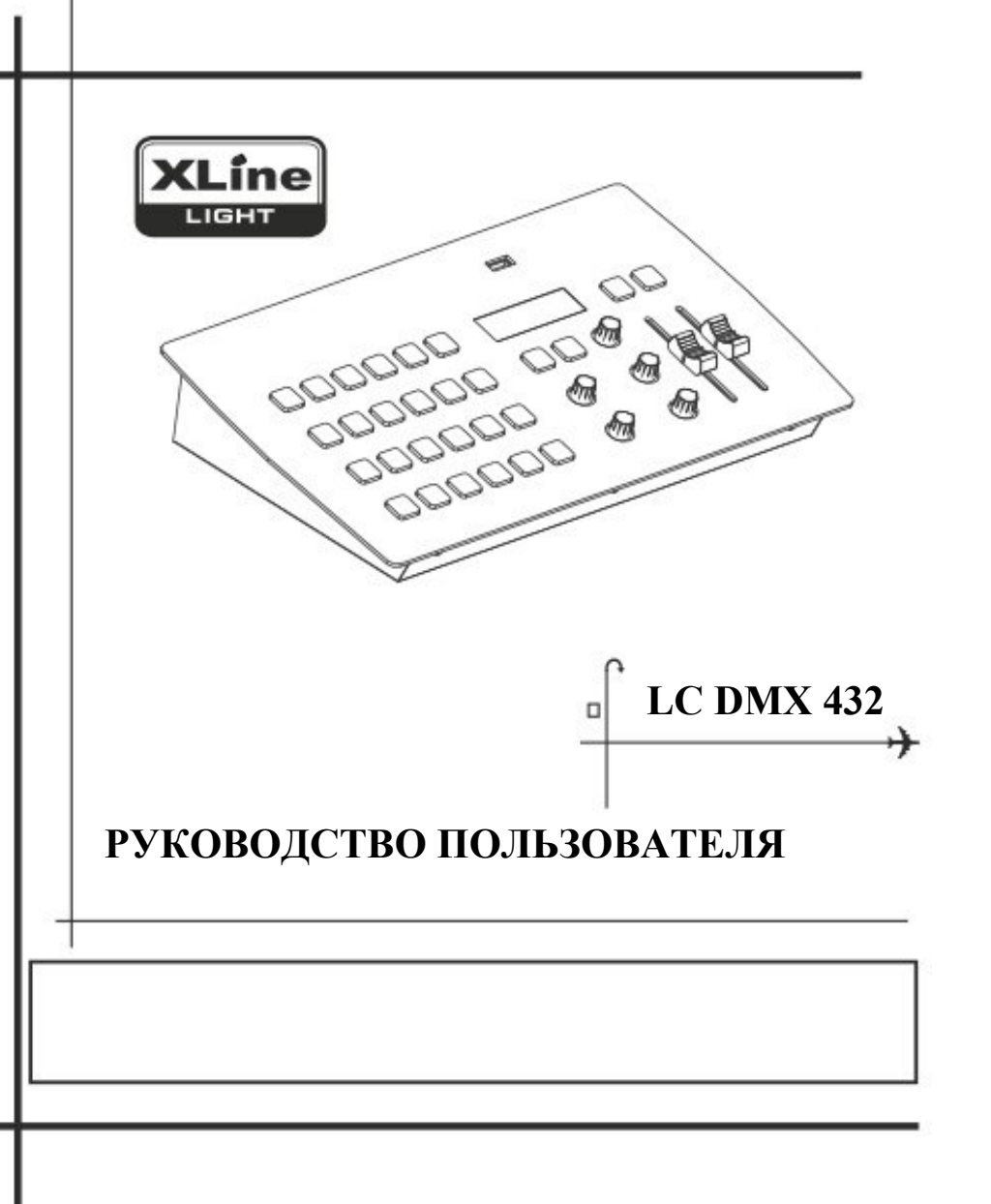

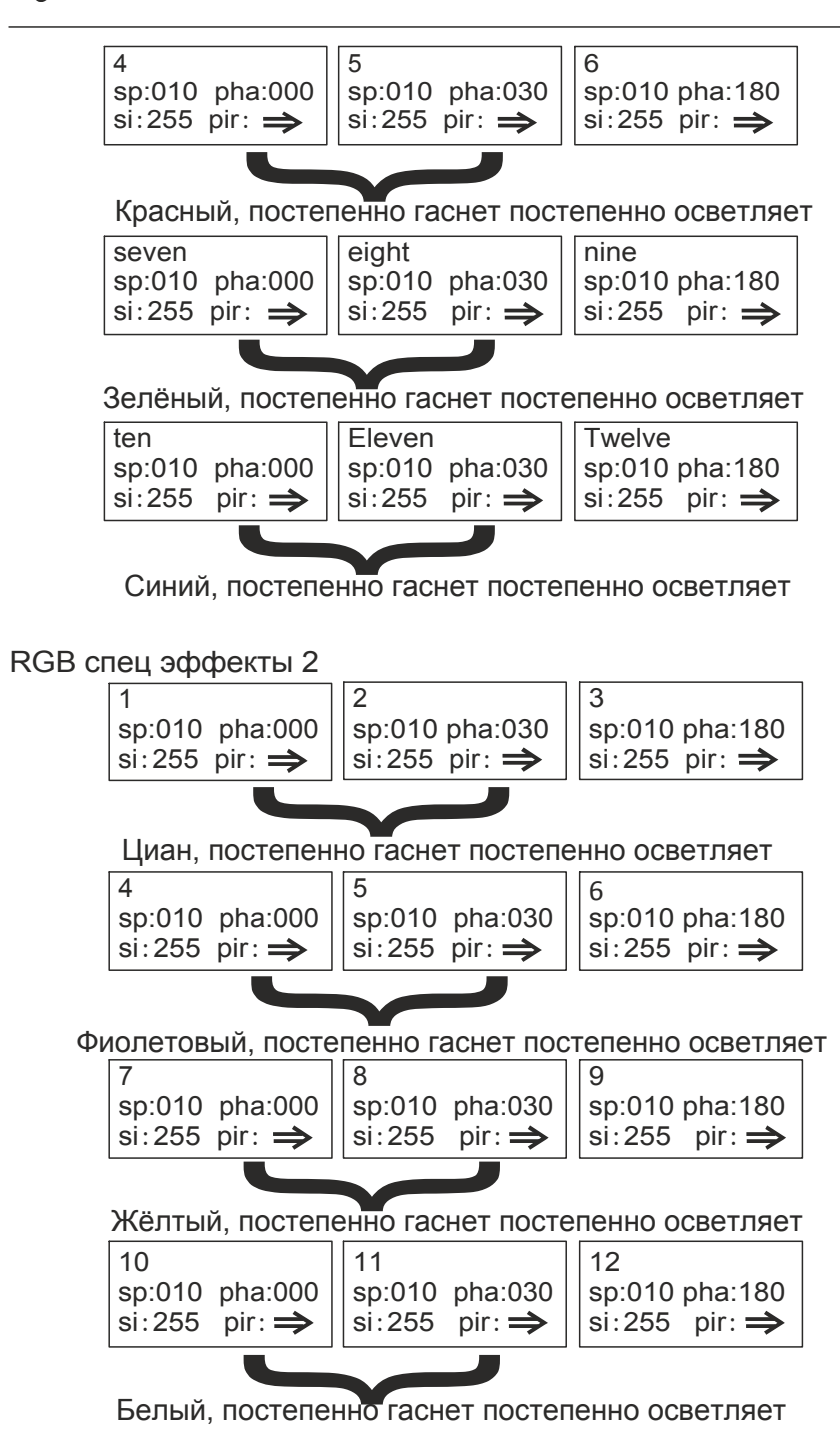

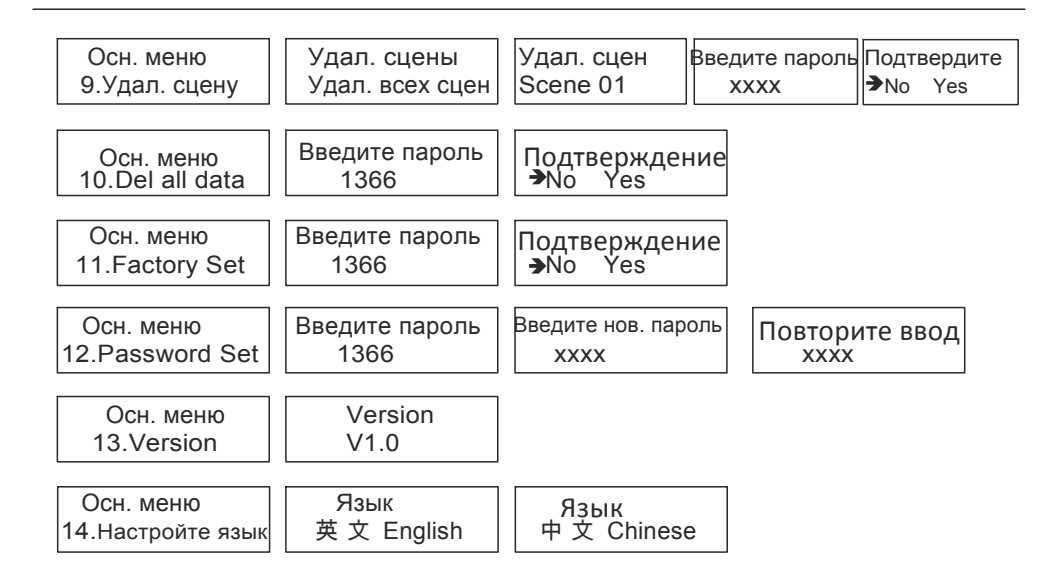

# XII、Параметры спец эффектов

### ML effect

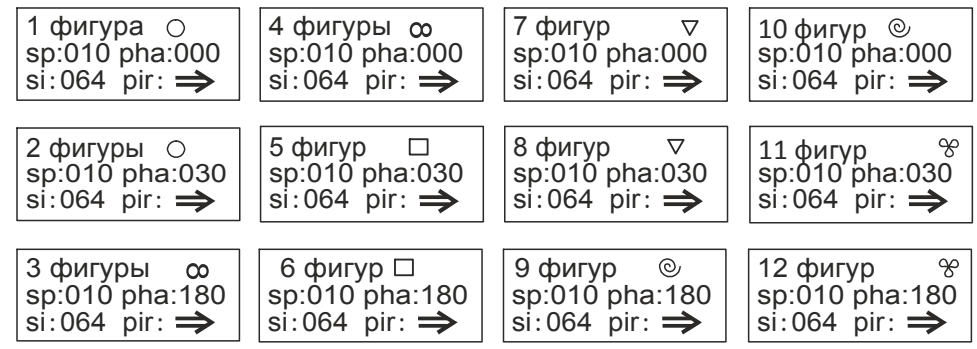

## RGB Спец эффекты

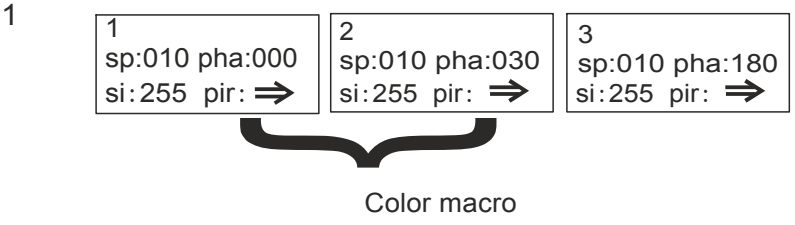

- I, Особенности
- \*. Контролируйте 12 ламп с 36 каналами каждый максимум, всего 432 каналы
- \* .12 многофункциональные кнопки
- \* .12 сцен хранения
- \* .6 кнопки режима (FIXTURE 、 ЦВЕТ 、 GOBO 、 EFFECT 、

ШОУ и ПАУЗА)

- \*. Функция отключения
- \* Слот .USB (резервная копия USB, загрузка USB)
- \*.Защита паролем
- \*. Мастер канал управления
- \*. Строб частотного канала управления
- \* Большой ЖК-дисплей с подсветкой для отображения всех текущих данных
- II 、 Меры предосторожности при использовании

\*. Никогда не вынимайте и не вставляйте кабель для передачи данных с электропитанием

\*. Процедура запуска: пожалуйста, включите все контролируемое питание сканера

сначала подает питание, а затем включает питание контроллера, в противном случае контроллер легко уничтожить.

\*. Предотвратите его от влаги, воды, пыли, статического электричества и поддерживайте и чистите это

регулярно.

- III 、 Содержимое в упаковке
- \* .MINI RHINO 432 консоль 1PC
- \* .MINI RHINO руководство пользователя 1PC
- \*. Адаптер питания (9V1A)

USB флэшка

# IV、Параметры

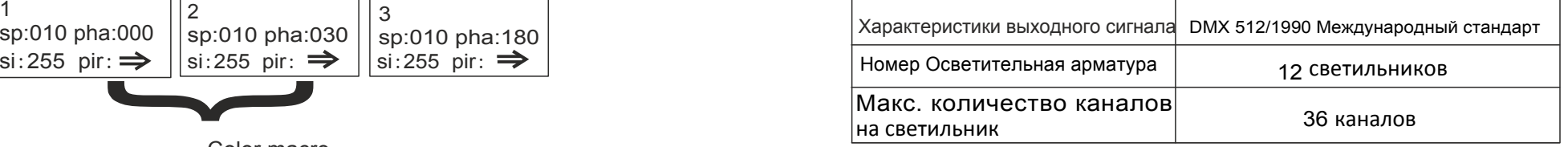

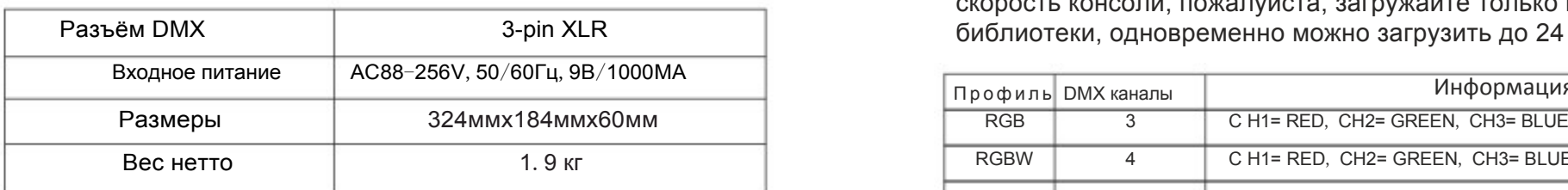

#### V. Кабель для передачи данных

- Характеристическое сопротивление - 120-омный двухжильный экранированный кабель. Если длина кабеля превышает 200 метров или имеется слишком много осветительных приборов, следует добавить усилитель подъема сигнала и добавить сопротивление клемм (120 Ом / 1/4 Вт) к последнему источнику света.

- 1-контактный кабель данных заземлен (GND), 2-контактный сигнал отрицательный, а 3-контактный положительный сигнал, неправильное подключение -Кабель передачи данных не должен быть экранирован заземлением с одной клеммой.

-Кабель передачи данных не должен быть соединен с сильным электричеством

## VI. Передняя панель

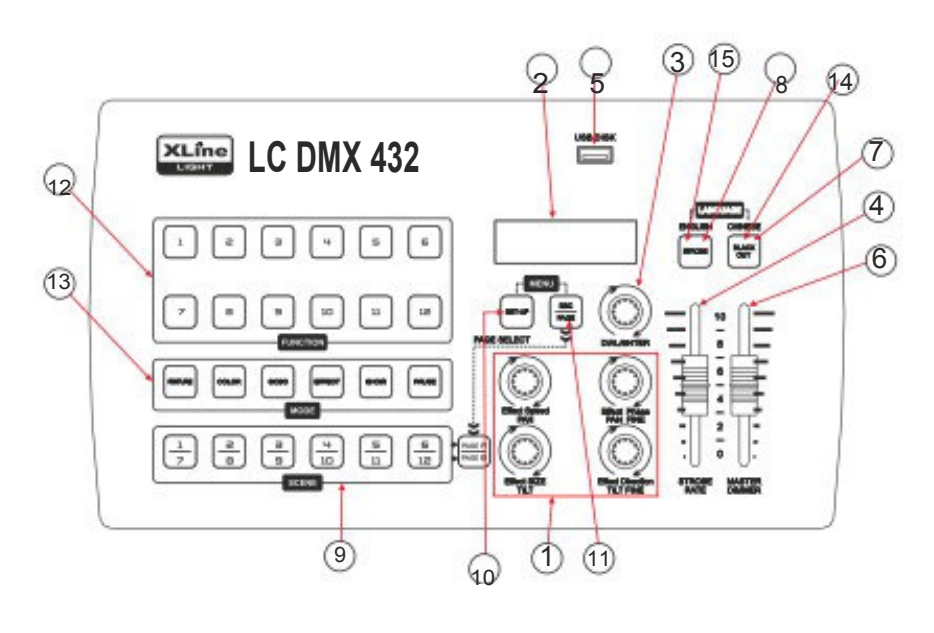

скорость консоли, пожалуйста, загружайте только необходимые библиотеки, одновременно можно загрузить до 24 библиотек.

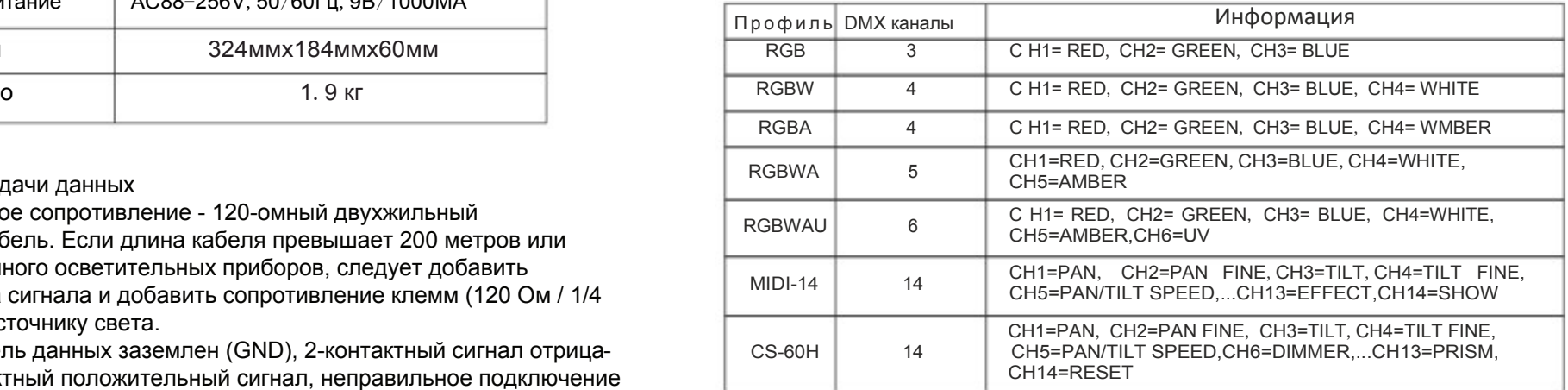

# XI、LCD мен ю дис плея

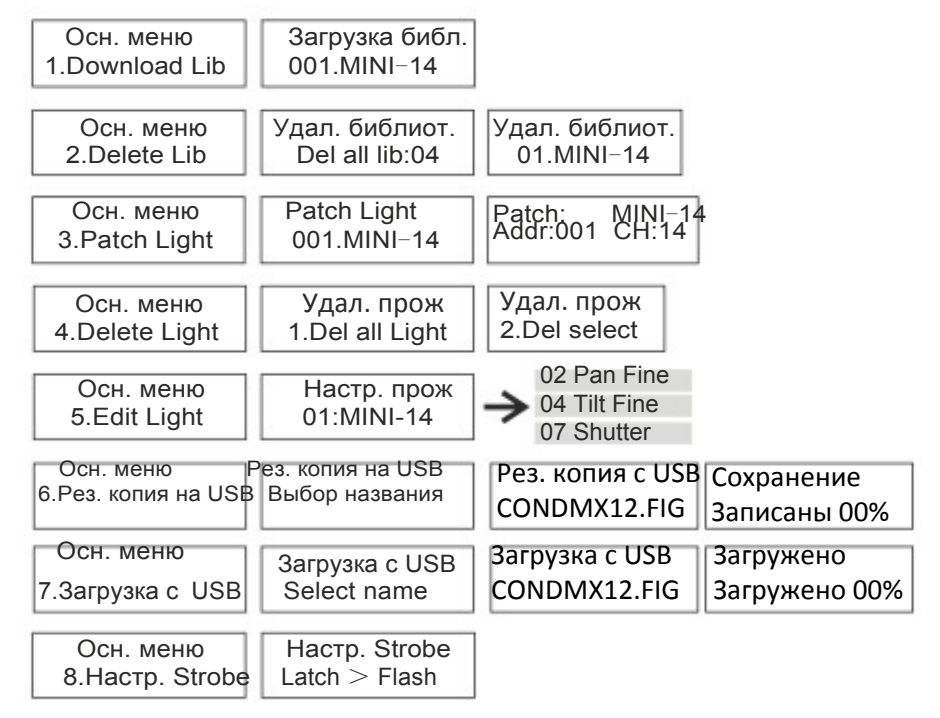

- 5. Нажмите кнопку SHOW и включите отображение с помощью кнопок FUNCTION 1-12. Это похоже на канал AUTO для большего количества осветительных приборов (Примечание: ваши светильники должны поддерживать эту функцию для работы).
- 6. Вы также можете вручную установить все значения каналов. Если вы установили эффект сцены и хотите сохранить его, см. Шаги 7. Чтобы выполнить ручную настройку канала, нажмите кнопку «FIXTURE», с помощью кнопок «FUNCTION» 1–12 выберите фиксированное устройство, которым вы хотите управлять, а затем нажмите DIAL / ENTER, и отобразит список каналов 1 и их исходные значения каналов. Используйте 4 диска EFFECT для настройки канала, указанного в диаплее. Для входа в другие каналы поверните диск DIAL / ENTER по часовой стрелке или назад.
- 7.Для сохранения текущей информации о выходе нажимайте любую из 6 кнопок сцены, пока на дисплее не появится надпись «Операция завершена». Нажмите кнопку этой сцены, чтобы воспроизвести соответствующий контент синего света сцены, повторите шаги 1-6, чтобы сохранить другие данные информации сцены. Есть две базы данных, введите дополнительную базу данных, нажмите
- Кнопка ESC / PAGE. Если память работает, кнопка сцены будет мигать, сообщая, что она активно работает в другой базе данных.
- Если ваша сцена содержит «ЭФФЕКТ», вы можете нажать кнопку ПАУЗА, чтобы приостановить эффект.
- 8. При воспроизведении вы можете в любой момент активировать кнопку STROBE. Кнопка STROBE будет работать в настройках STROBE RATE. Отрегулируйте толкатель STROBE RATE, чтобы отрегулировать скорость вспышки. Эта функция не может быть сохранена в памяти
- 9. При воспроизведении светового эффекта, вы можете настроить общую интенсивность

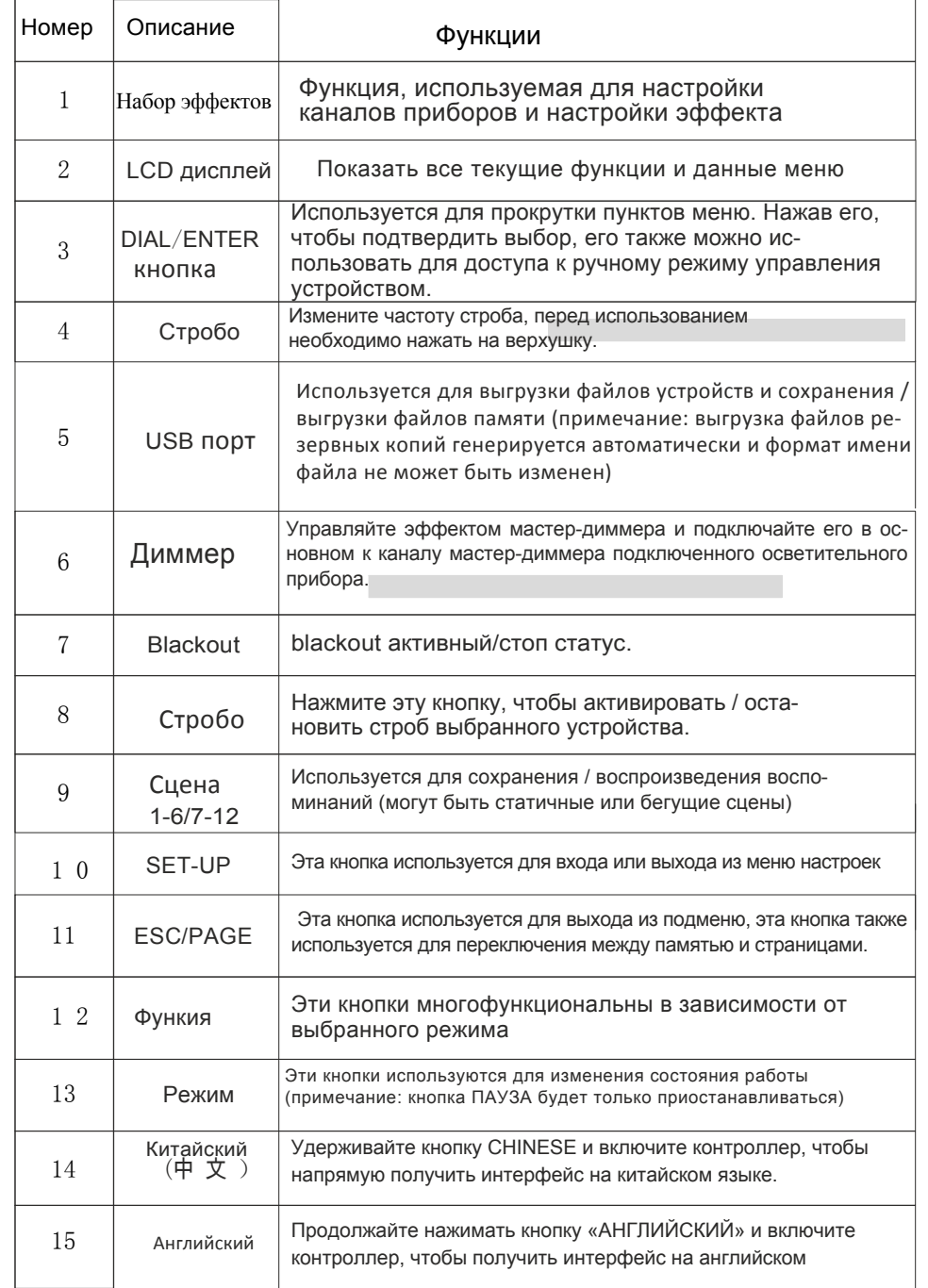

## VII. Задняя панель

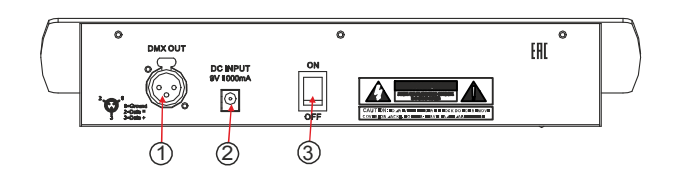

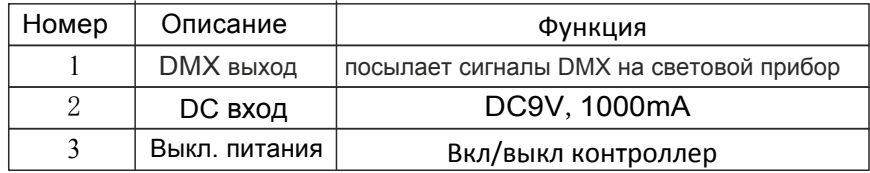

VIII. Функциональное меню:

1. Загрузка легких библиотек

A. Установите выключатель питания контроллера в положение OFF, вставьте USB-диск в

Порт USB контроллера, а затем контроллер POWER ON.

B. Нажмите кнопку SET-UP 2 секунды, чтобы войти в главное меню.

C. Выберите меню LOAD LIB и нажмите кнопку DIAL / ENTER, затем поверните

Колесо DIAL / ENTER, чтобы найти целевой файл.

D. Нажмите кнопку DIAL / ENTER, чтобы загрузить целевой файл. Как только файл будет загружен полностью, на дисплее отобразится «Операция завершена».

E. Повторите вышеуказанные шаги C & D, чтобы загрузить больше файлов, или нажмите ESC / PAGE, чтобы выйти.

2. Удалите легкую библиотеку

A. Нажмите кнопку SET-UP 2 секунды, чтобы войти в главное меню.

B. Прокрутите DIAL / ENTER для выбора меню УДАЛИТЬ БИБЛИОТЕКУ и нажмите

DIAL / ENTER, чтобы ввести его.

C. Нажмите кнопку DIAL / ENTER, чтобы найти нужный файл или выберите DELETE.

ALL LIB, чтобы удалить все lib. Нажмите DIAL / ENTER, чтобы войти в него. D. Переместите DIAL / ENTER и выберите YES. Нажмите DIAL / ENTER, чтобы начать удаление целевого файла. Как только файл будет полностью удален, на дисплее отобразится «Операция завершена».

E. Нажмите ESC / PAGE, чтобы выйти.

IX. Управление прибором, сохранение и воспроизведение сцены

Примечание: хотя общие профили могут быть полезны для вас, мы рекомендуем скачать пользовательские профили. Эти пользовательские профили включены в USB-накопитель, который поставляется с вашим контроллером. Пользовательские профили могут предоставлять вам дополнительные функции управления и функции, которые недоступны в общем профиле. Пожалуйста, обратитесь к разделу «LOAD Lib» данного руководства пользователя и загрузите их, прежде чем продолжить. После того, как вы исправили свои приборы, вы можете выполнить следующие шаги, чтобы контролировать и сохранять данные

1.Нажмите кнопку FIXTURE, затем выберите приборы, используя кнопки FUNCTION 1-12, которыми вы хотите управлять. Если вы используете Несколько приборов одного типа и хотят управлять ими одновременно, вы можете нажать первую и последнюю кнопки, чтобы все приборы были выбраны одновременно. Например: я исправил 6 приборов на кнопках 1-6. Чтобы быстро выбрать, я бы нажал кнопки 1 и 6, поэтому все 6 профилей выбираются одновременно

2. Нажмите кнопку COLOR и добавьте цвет с помощью кнопок FUNCTION 1-12. Поверните диск DIAL / ENTER для переключения между двумя

страницы предустановленных цветов. Всего можно добавить 24 цвета (Примечание: ваш

светильники должны быть в состоянии поддерживать эту функцию, чтобы функционировать).

3. Нажмите кнопку GOBO и добавьте гобо с помощью кнопок FUNCTION 1-12. Поверните диск DIAL / ENTER для переключения между двумя страницами предустановка GOBOS. Всего может быть добавлено 24 гобо (Примечание: ваши приборы должны поддерживать эту функцию для работы).

4. Нажмите кнопку EFFECT и добавьте специальный эффект с помощью кнопок FUNCTION 1-12. Поверните диск DIAL / ENTER для переключения между двумя страницами предустановленных эффектов. На экране отобразятся: ML EFFECT (для движущихся источников света) и RGB EFFECT 1 и RGB EFFECT 2

(для светодиодных индикаторов RGBWA + UV), а также настройки скорости, уровня, размера и направления. Они могут управляться 4 поворотными дисками EFFECT. Вы можете приостановить эффект в любое время, нажав кнопку PAUSE. (Примечание: ваши приборы должны поддерживать эту функцию для работы).

- Внимание: осторожно! Эта операция удалит все данные в контроллере. Пароль для этой операции - 1366. В случае изменения пароля необходимо ввести новый пароль.
- A. Нажмите кнопку SET-UP 2 секунды, чтобы войти в главное меню.
- B. Переместите DIAL / ENTER в меню FACTORY SET и нажмите DIAL / ENTER, чтобы

введите это.

- C. Введите пароль с помощью кнопки FUNCTION 1-12.
- D. С помощью DIAL / ENTER выберите YES и нажмите DIAL / ENTER для подтверждения.
- Дисплей покажет «Операция завершена».
- 12. Сменить пароль
- A. Нажмите кнопку SET-UP 2 секунды, чтобы войти в главное меню.
- B. Переместите DIAL / ENTER в меню CHANGE PASS и нажмите DIAL / ENTER, чтобы войти в него.
- C. Введите старый пароль с помощью кнопки FUNCTION 1-12.
- D. Нажмите любые 4 кнопки ФУНКЦИИ 1-12 в качестве нового пароля.
- Повторно введите новый пароль один раз. Настройка будет сохранена автоматически.
- 13. Просмотрите версию прошивки

Примечания: это меню чтения для проверки версии оборудования.

- A. Нажмите кнопку SET-UP 2 секунды, чтобы войти в главное меню.
- B. Переместите DIAL / ENTER в меню ВЕРСИЯ ПРОГРАММНОГО ОБЕС-ПЕЧЕНИЯ.
- C. Нажмите DIAL / ENTER для просмотра версии и нажмите кнопку ESC / PAGE для

#### выйти

- 14. Выбор языка
- A. Нажмите кнопку SET-UP 2 секунды, чтобы войти в главное меню.
- B. Переместите DIAL / ENTER в меню CHANGE PASS и нажмите DIAL / ENTER, чтобы войти в него.
- С. С помощью DIAL / ENTER выберите $\pm \pm \sqrt{\ }$  Chinese» или $\pm \pm \sqrt{\ }$  English».

Нажмите DIAL / ENTER, чтобы ввести его. На ЖК-дисплее будет отображено завершение операции.

## 3. Патч свет

A. Нажмите кнопку SET-UP 2 секунды, чтобы войти в главное меню.

B. Прокрутите DIAL / ENTER, чтобы выбрать меню PATCH LIB, и нажмите DIAL / ENTER, чтобы ввести его.

C. Нажмите кнопку DIAL / ENTER, чтобы найти нужный файл и нажмите DIALL / ENTER, чтобы ввести его.

- D. Нажмите FIXTURE 1-12, чтобы получить целевой файл патча, или Roll DIAL / ENTER, чтобы установить начальный адрес. Нажмите DIAL / ENTER, чтобы войти в него. Как только файл будет полностью исправлен, на дисплее отобразится «Операция завершена». Нажмите ESC / PAGE, чтобы выйти.
- 4. Удалить патч лайт либ
- A. Нажмите кнопку SET-UP 2 секунды, чтобы войти в главное меню.
- B. Прокрутите DIAL / ENTER для выбора меню УДАЛИТЬ СВЕТ и нажмите
- DIAL / ENTER, чтобы ввести его. Выберите 1Удалить все конфигурации; или 2 удалите выбранные элементы, нажмите FIXTURE 1-12, чтобы получить целевой файл патча, и DIAL / ENTER, чтобы удалить его.
- C. Переместите DIAL / ENTER и выберите YES. нажмите DIAL / ENTER, чтобы начать удаление целевого файла. Как только файл будет удален полностью, дисплей будет
- показать «Операция завершена». Нажмите ESC / PAGE, чтобы выйти.
- 5. Редактировать данные light lib
- Примечание. Канал PAN, TILT, COLOR и GOBO имеет настройку по умолчанию. редактировать
- каналы по умолчанию или установите другие каналы с настройками по умолчанию, как описано ниже.
- A. Нажмите кнопку SET-UP 2 секунды, чтобы войти в главное меню.
- B. Прокрутите DIAL / ENTER, чтобы выбрать меню EDIT LIGHT, и нажмите DIAL / ENTER, чтобы войти в него. Прокрутите DIAL / ENTER, чтобы выбрать целевой файл, и нажмите DIAL / ENTER, чтобы сохранить.
- C. С помощью колесика EFFECT 1-4 отрегулируйте значение каждого канала. Прокрутите DIAL / ENTER, чтобы войти в целевой канал редактирования. Нажмите DIAL / ENTER, чтобы подтвердить настройку.

6. Сохраните данные на USB-накопитель

Примечания: Эта операция может сохранить все данные контроллера на USBдиск. Максимум 12 файлов. Все данные будут сохранены как CONDMX01 - CONDMX12 автоматически. Эти имя и формат файла не могут быть изменены, иначе контроллер не сможет распознать данные при их загрузке в контроллер.

A. Нажмите кнопку SET-UP 2 секунды, чтобы войти в главное меню.

B.Выберите DIAL / ENTER для выбора меню Backup TO USB и нажмите DIAL / ENTER, чтобы ввести его.

C. Выберите ФУНКЦИЮ 1-12, чтобы сохранить файл. Пример: нажмите # 4 для сохранения данных

на USB-накопитель, имя будет CONDMX04.

Внимание: мигание синей кнопки FUNCTION означает сохранение данных на этой кнопке. Не выбирайте мигающую синюю кнопку FUNCTION для сохранения

данные, чтобы избежать сохраненных данных, будут покрыты.

D. Нажмите DIAL / ENTER, чтобы подтвердить настройку, и через несколько секунд на дисплее отобразится «Operation Complete».

7. Загрузить данные USB в контроллер

Примечания. Эту операцию можно выполнить только в том случае, если данные этого

контроллер уже сохранен на USB-накопитель. Имя файла данных будет отображаться на вашем компьютере как CONDMX01-CONDMX12. Эти имя файла и формат не могут быть изменены, иначе контроллер не сможет распознать данные.

A. Нажмите кнопку SET-UP 2 секунды, чтобы войти в главное меню.

B. Прокрутите DIAL / ENTER, чтобы выбрать меню LOAD FROM USB, и нажмите

DIAL / ENTER, чтобы ввести его.

C. Выберите целевой файл данных из ФУНКЦИИ 1-12.

Внимание: мигающая синяя кнопка FUNCTION означает, что данные есть, и они могут быть загружены. Дисплей будет показывать «Сбой операции», когда не будет выбрана мигающая кнопка синего света.

D. Нажмите DIAL / ENTER, чтобы подтвердить настройку, и через несколько секунд на дисплее отобразится «Operation Complete».

8. Установить строб

Эта функция позволяет установить способ работы кнопки STROBE -

переключение между функцией ЗАДВИЖКИ и функцией ВСПЫШКИ. Выберите LATCH, чтобы заблокировать кнопку STROBE в качестве кнопки ON / OFF. Выберите FLASH, чтобы стробировать, как долго эта кнопка будет нажата.

A. Нажмите кнопку SET-UP 2 секунды, чтобы войти в главное меню.

B. Прокрутите DIAL / ENTER в меню SET STROBE и нажмите DIAL / ENTER войти в него.

C. Поверните DIAL / ENTER, чтобы переключиться между LATCH и FLASH, а затем

нажмите DIAL / ENTER, чтобы подтвердить выбор. Дисплей покажет «Операция завершена».

9. Удалить данные сцены

Внимание: осторожно! Эта операция удалит все данные в СЦЕНЕ 1-12. Пароль для этой операции - 1366. В случае изменения пароля необходимо ввести новый пароль.

A. Нажмите кнопку SET-UP 2 секунды, чтобы войти в главное меню.

B. Переместите DIAL / ENTER в меню DEL SCENE и нажмите DIAL / ENTER, чтобы

введите это.

C. Прокрутите DIAL / ENTER, чтобы выбрать целевую сцену между «сценой 1`` сцены 12» или выберите «DEL ALL SCENE», чтобы удалить все сцены. Нажмите DIAL / ENTER, чтобы подтвердить настройку.

D. Введите пароль с помощью кнопки FUNCTION 1-12.

E. С помощью DIAL / ENTER выберите YES и нажмите DIAL / ENTER для подтверждения.

Дисплей покажет «Операция завершена».

10. Удалить все данные

Внимание: осторожно! Эта операция удалит все данные в контроллере. Пароль для этой операции - 1366. В случае изменения пароля необходимо ввести новый пароль.

A.Нажмите кнопку SET-UP в течение двух секунд, чтобы войти в главное меню B. Прокрутите DIAL / ENTER, чтобы удалить меню ВСЕ ДАННЫЕ, и нажмите DIAL / ENTER, чтобы

введите это.

C. Введите пароль с помощью кнопки FUNCTION 1-12.

E. С помощью DIAL / ENTER выберите YES и нажмите DIAL / ENTER для подтверждения. Дисплей покажет «Операция завершена».